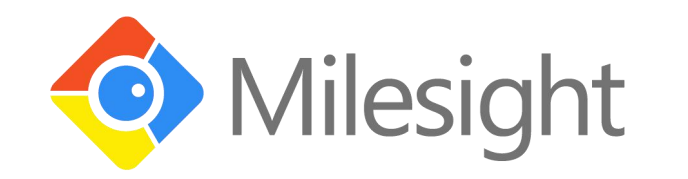

## EM300 Series User Guide

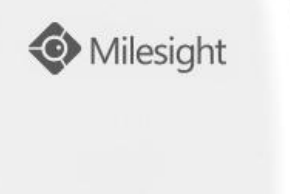

 $\blacksquare$ 

Xiamen Milesight IoT Co., Ltd.

#### **Applicability**

This guide is applicable to EM300 series sensors shown as follows, except where otherwise indicated.

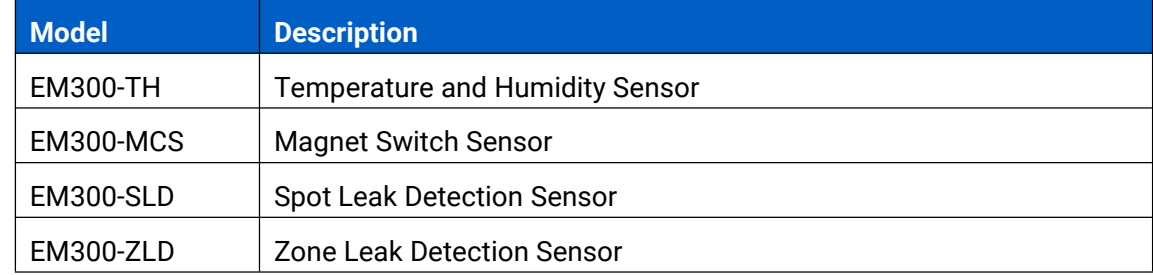

#### **Safety Precautions**

Milesight will not shoulder responsibility for any loss or damage resulting from not following the instructions of this operating guide.

- $\div$  The device must not be remodeled in any way.
- $\cdot \cdot$  The device is not intended to be used as a reference sensor, and Milesight will not should responsibility for any damage which may result from inaccurate readings.
- $\cdot \cdot$  Do not place the device close to objects with naked flames.
- $\cdot \cdot$  Do not place the device where the temperature is below/above the operating range.
- Make sure electronic components do not drop out of the enclosure while opening.
- ❖ When installing the battery, please install it accurately, and do not install the reverse or wrong model.
- Make sure both batteries are newest when install, or battery life will be reduced.
- The device must never be subjected to shocks or impacts.

#### **Declaration of Conformity**

EM300 series is in conformity with the essential requirements and other relevant provisions of the CE, FCC, and RoHS.

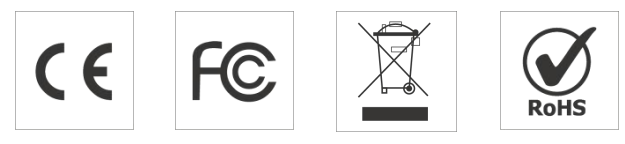

#### **© 2011-2021 Xiamen Milesight IoT Co., Ltd.**

#### **All rights reserved.**

All information in this guide is protected by copyright law. Whereby, no organization or individual shall copy or reproduce the whole or part of this user guide by any means without written authorization from Xiamen Milesight IoT Co., Ltd.

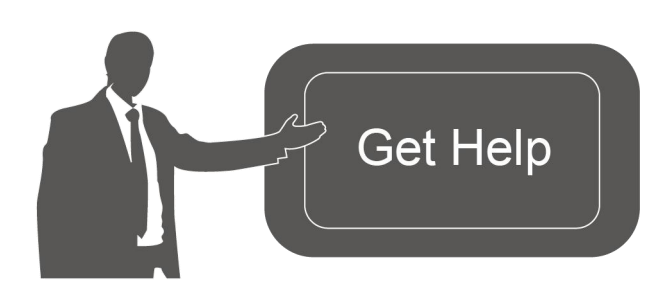

For assistance, please contact Milesight technical support: Email: iot.support@milesight.com Tel: 86-592-5085280 Fax: 86-592-5023065

#### **Revision History**

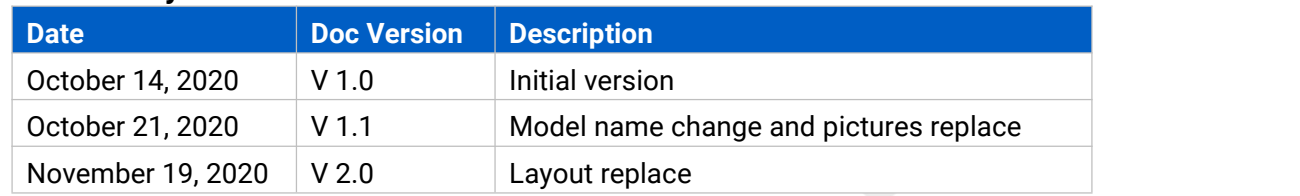

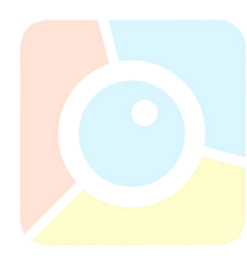

## **Contents**

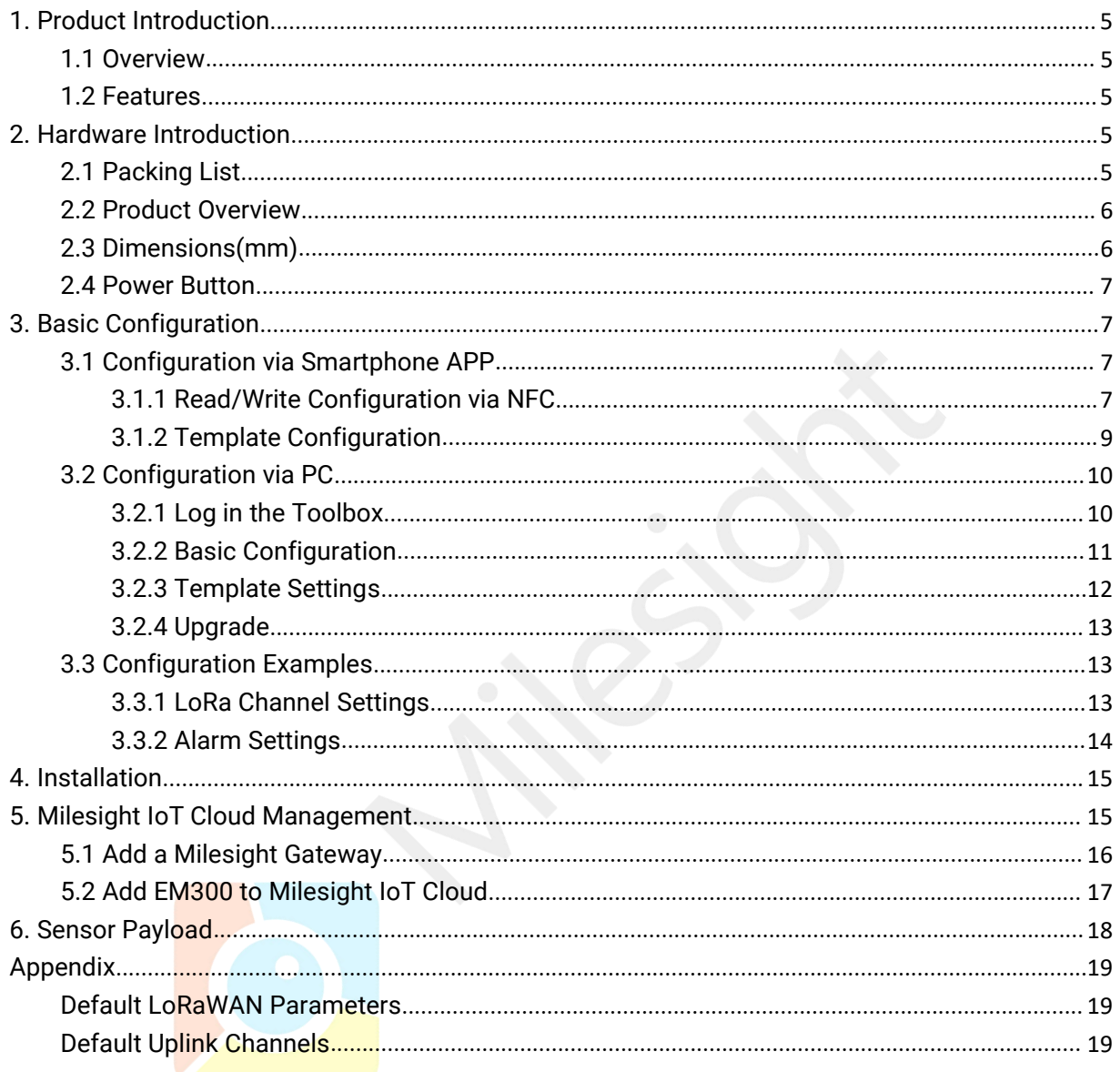

## <span id="page-4-0"></span>**1. Product Introduction**

#### <span id="page-4-1"></span>**1.1 Overview**

EM300 series is a sensor mainly used for outdoor environment through wireless LoRa network. EM300 device is battery powered and designed for multiple mounting ways. It is equipped with NFC (Near Field Communication) and can easily be configured by a smartphone or a PC software.

Sensor data are transmitted in real-time using standard LoRaWAN® protocol. LoRaWAN® enables encrypted radio transmissions over long distance while consuming very little power. The user can obtain sensor data and view the trend of data change through Milesight IoT Cloud or through the user's own Network Server.

#### <span id="page-4-2"></span>**1.2 Features**

- Up to 11km communication range
- Easy configuration via NFC
- Standard LoRaWAN<sup>®</sup> support
- $\bullet$  Milesight IoT Cloud compliant
- Low power consumption with 4000mAh replaceable battery

## <span id="page-4-3"></span>**2. Hardware Introduction**

#### **2.1 Packing List**

<span id="page-4-4"></span>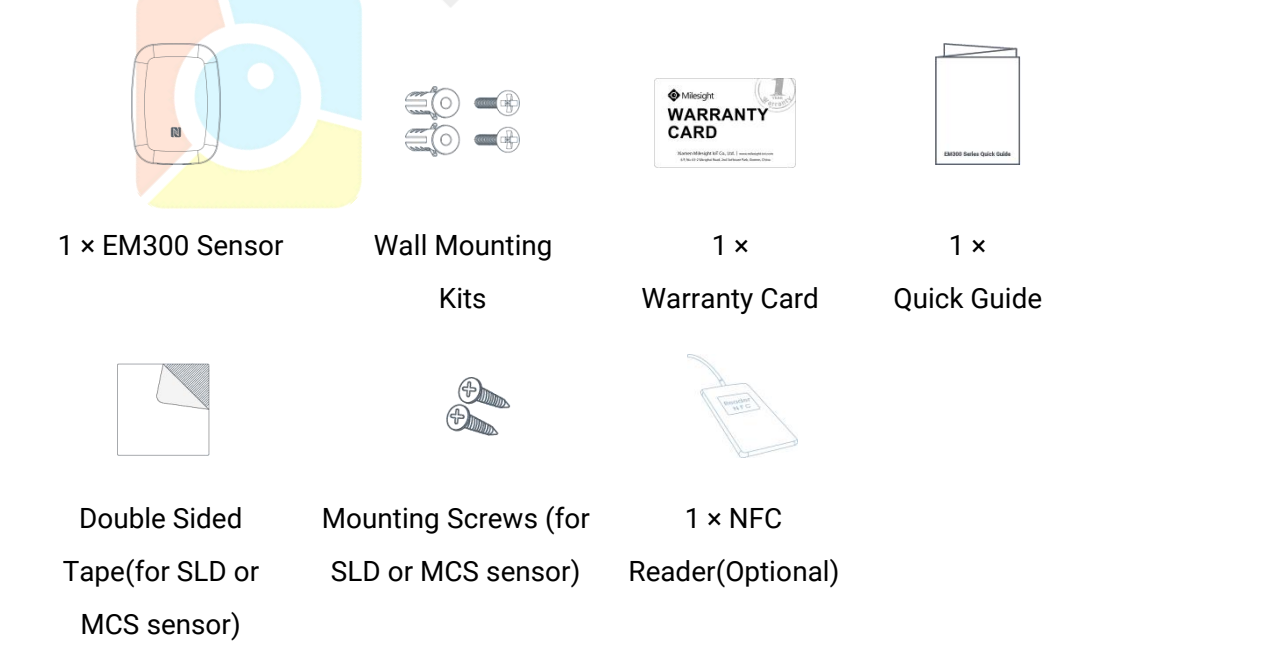

**If any of the above items is missing or damaged, please contact your sales representative.**

#### <span id="page-5-0"></span>**2.2 Product Overview**

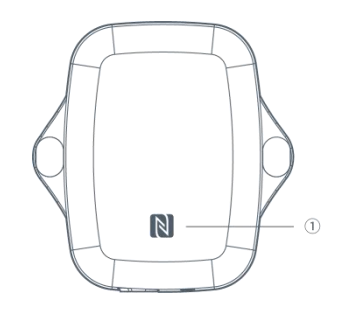

**Front View:**

①NFC Area

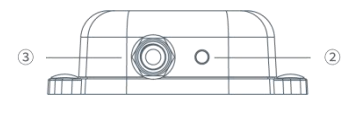

#### **Bottom View:**

② Vent

③ Waterproof Connectors

(For water leakage and magnet switch sensor)

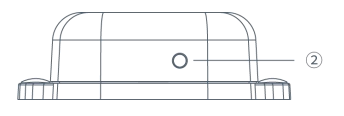

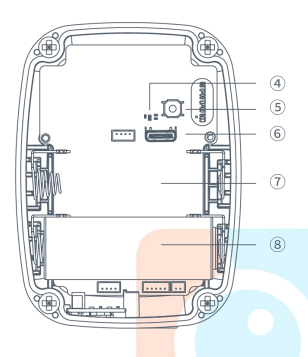

#### **Internal View:**

- ④ LED
- ⑤ Power Button
- ⑥ USB Type-C
- ⑦ Expandable Battery Slot

⑧ Battery

## <span id="page-5-1"></span>**2.3 Dimensions(mm)**

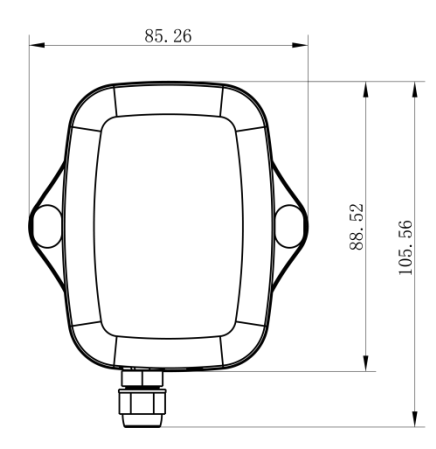

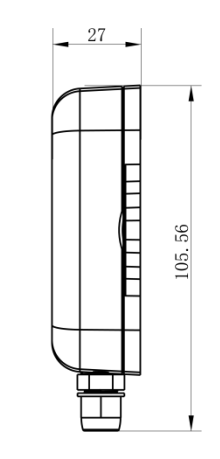

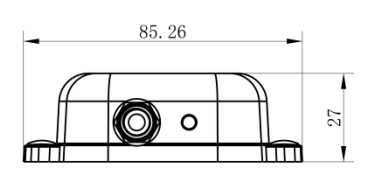

#### <span id="page-6-0"></span>**2.4 Power Button**

**Note:** The LED indicator and power button are inside the device. EM300 can also be turned on/off and reset via Mobile APP or Toolbox.

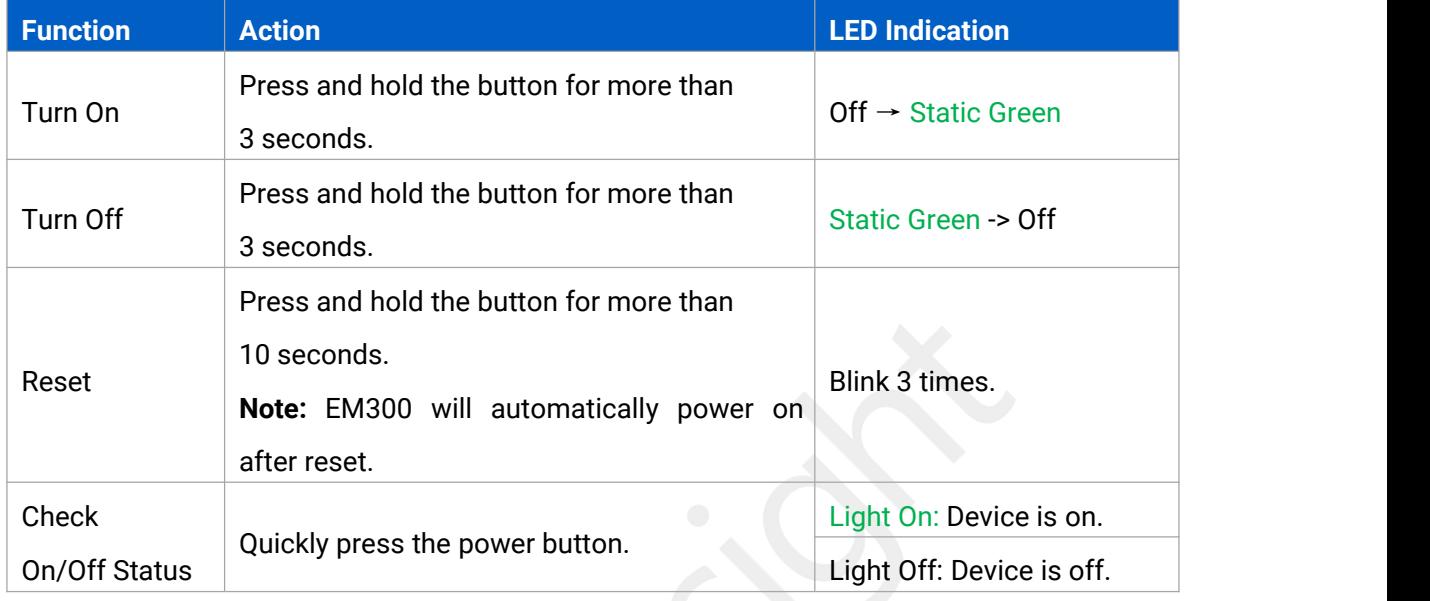

# <span id="page-6-1"></span>**3. Basic Configuration**

EM300 sensor can be monitored and configured via one of the following methods:

- $\bullet$  Mobile APP (NFC);
- Windows software (NFC or Type-C port).

In order to protect the security of sensor, password validation is required when configuring via unused phone . Default password is **123456**.

## <span id="page-6-2"></span>**3.1 Configuration via Smartphone APP**

#### **Preparation:**

- Smartphone (NFC supported)
- Toolbox APP: download and install from Google Play or Apple Store.

#### <span id="page-6-3"></span>**3.1.1 Read/Write Configuration via NFC**

- 1. Enable NFC on the smartphone and open"Toolbox"APP.
- 2. Attach the smartphone with NFC area to the device to read basic information.

**Note:** Ensure your smartphone NFC area and it is recommended to take off phone case before using NFC.

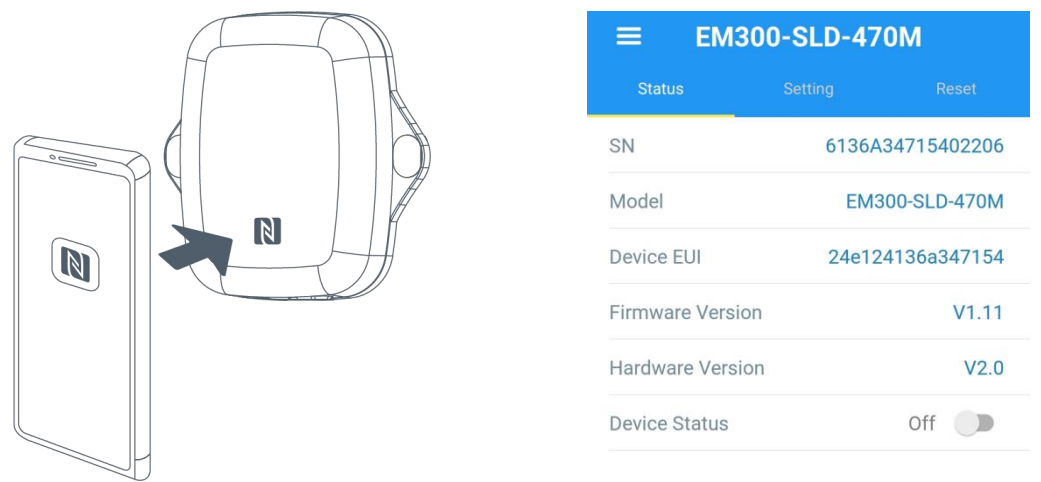

3. Change the on/off status or parameters, then attach the smartphone with NFC area to the device until the APP shows a successful prompt.

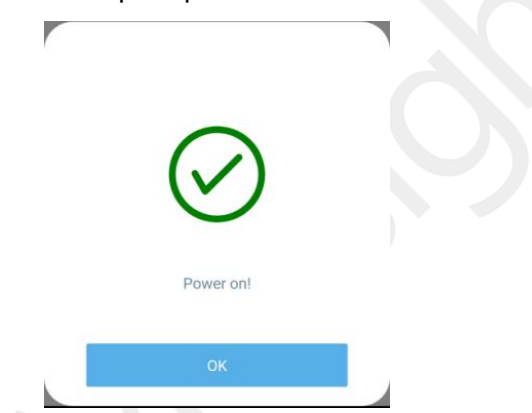

4. Go to"Device > Status" to tap"Read"and attach the smartphone with NFC area to the device to read real-time data of sensor.

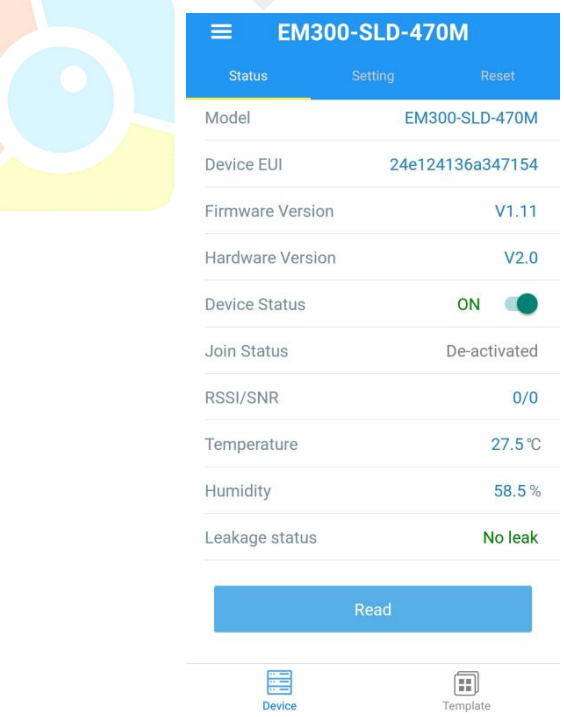

#### <span id="page-8-0"></span>**3.1.2 Template Configuration**

Template settings only work for easy and quick device configuration in bulk.

**Note:** Template function is allowed only for sensors with the same model and LoRa frequency band.

1. Go to "Template" page on the APP and save current settings as a template.

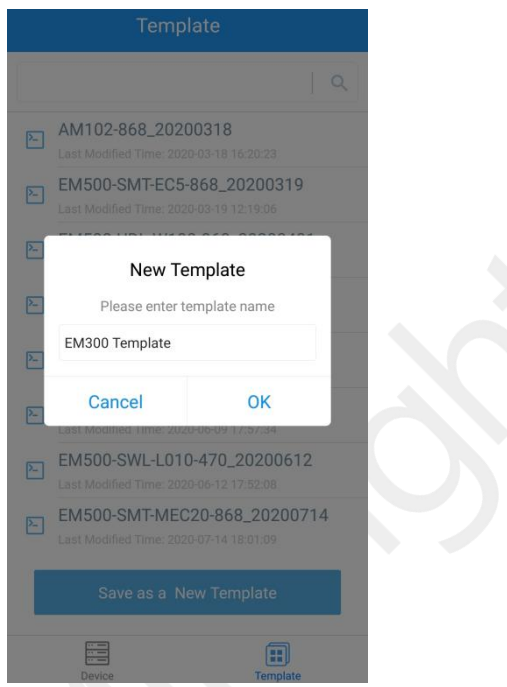

2. Attach the smartphone with NFC area to another device.

3. Select the template file from Toolbox APP and tap "Write",keep the two devices close until the

APP shows a successful prompt.

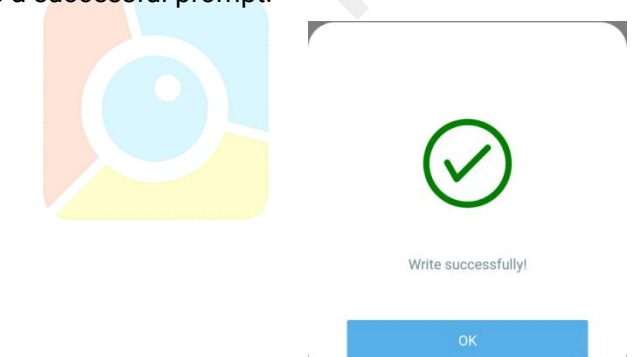

4. Slide the template item to the left to edit or delete the template.

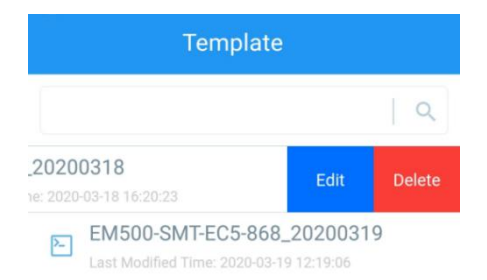

## <span id="page-9-0"></span>**3.2 Configuration via PC**

#### **Preparation:**

- Dedicated NFC Reader or Type-C USB cable
- PC (Windows 10 is recommended)
- Toolbox: <https://www.milesight-iot.com/software-download/>

#### <span id="page-9-1"></span>**3.2.1 Log in the Toolbox**

Make sure "Toolbox" is downloaded on your computer. Select one of the following methods to log in Toolbox.

#### **Type-C Connection**

 $\sqrt{2}$ 

1. Open the case of EM300 and connect the EM300 to computer via type-C port.

2. Select type as "General" and click password to log in Toolbox. (Default password: 123456)

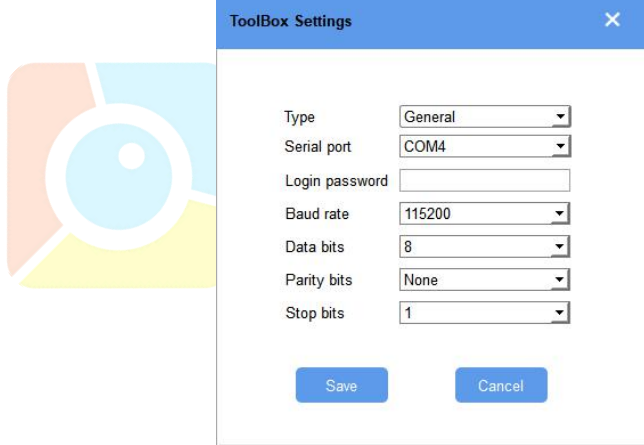

#### **NFC Connection**

1. Connect the NFC reader to computer, then attach the EM300 to NFC area of the reader.

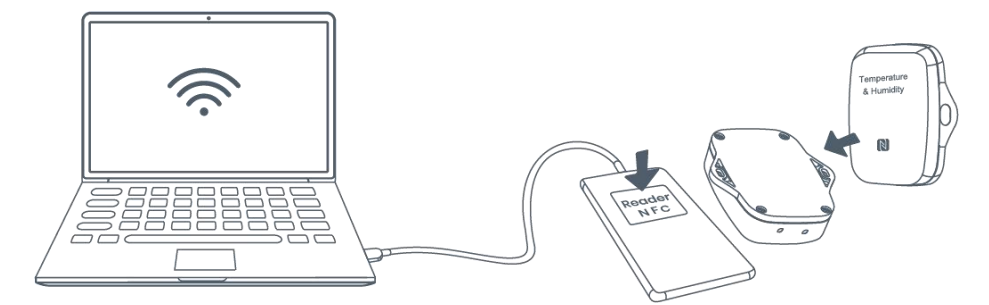

2. Select type as "NFC" and serial port as NFC reader port on Toolbox.

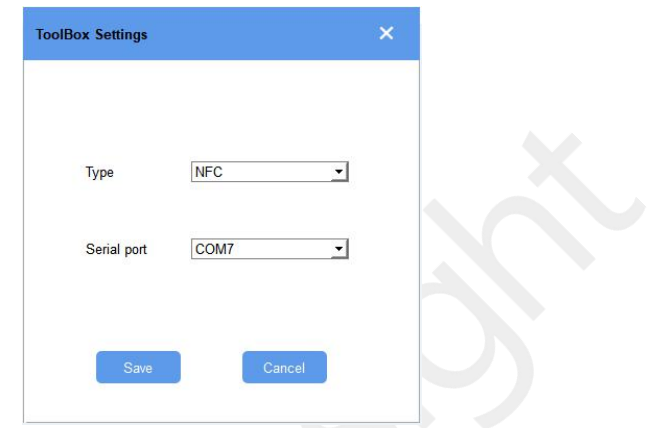

#### <span id="page-10-0"></span>**3.2.2 Basic Configuration**

1. Click "Read" to read current data of the sensor.

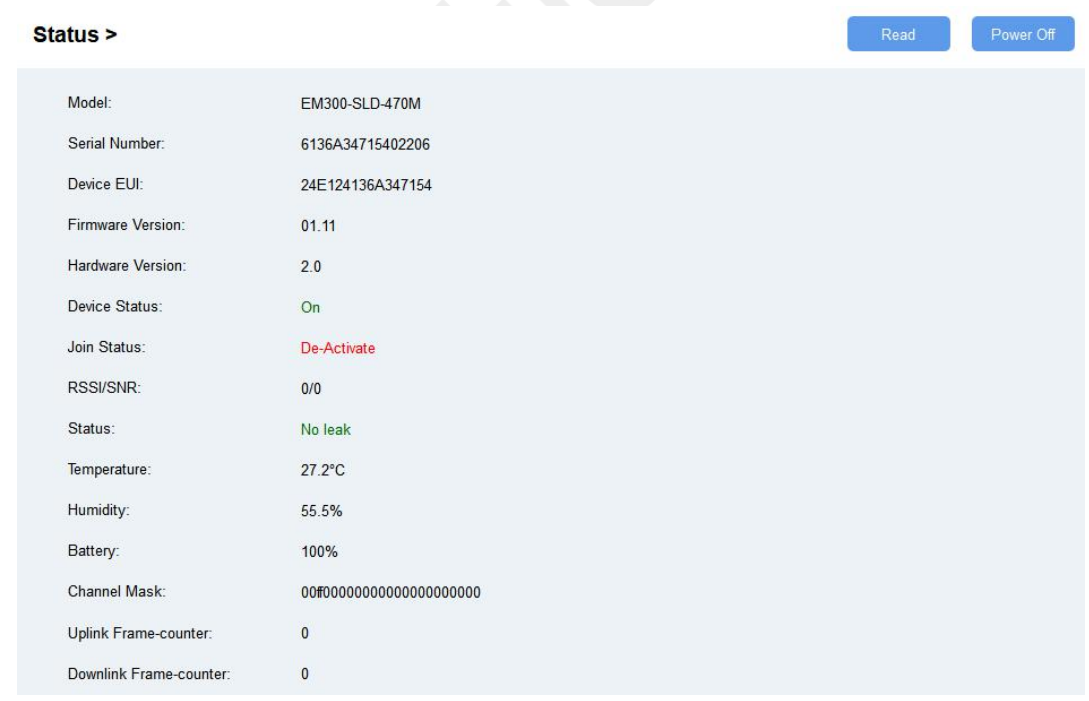

2. When you perform one of the following operations, enter the password and wait a few seconds until toolbox shows a successful prompt. (Password is not need if you connect it via type-C port)

- **•** Turn on/off the sensor
- Reset the sensor
- Click"Write"to change settings
- **•** Upgrade

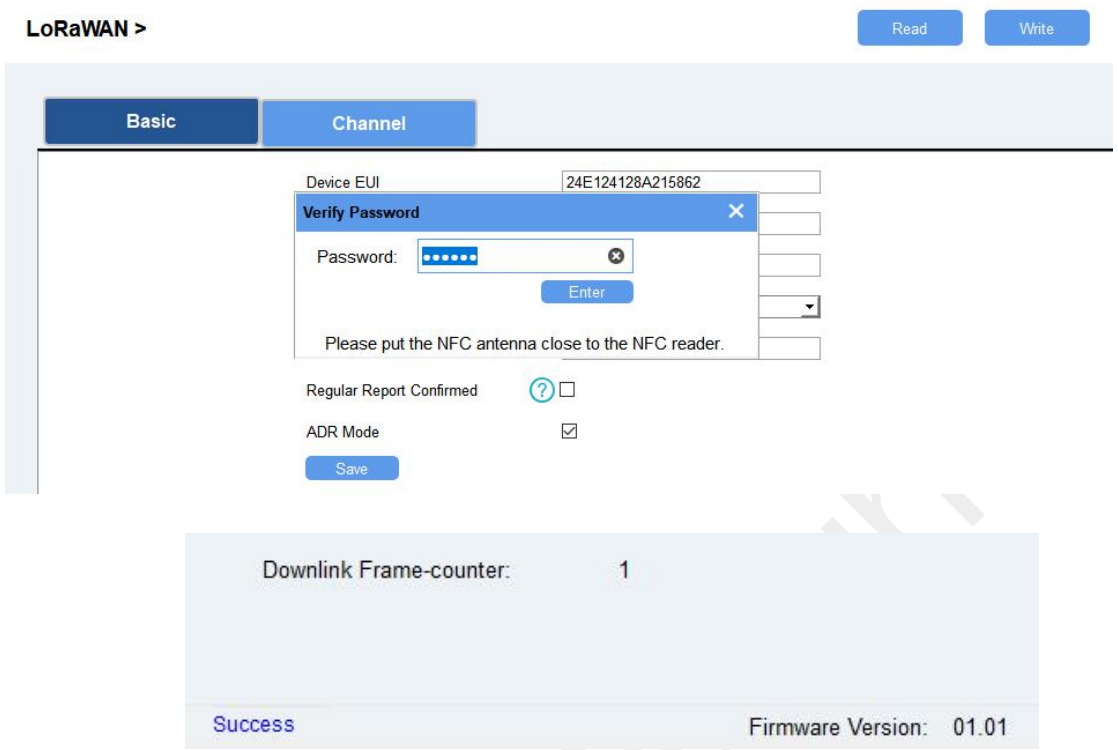

## <span id="page-11-0"></span>**3.2.3 Template Settings**

**Note:** Template function is allowed only for sensors with the same model and LoRa frequency band.

- 1. Go to "Maintenance -> Template and Reset" page in Toolbox.
- 2. Click "Export" to save the current settings as a template.
- 3. Click "Browse" to select the correct template from computer.
- 4. Click "Import" to import the template to the device.

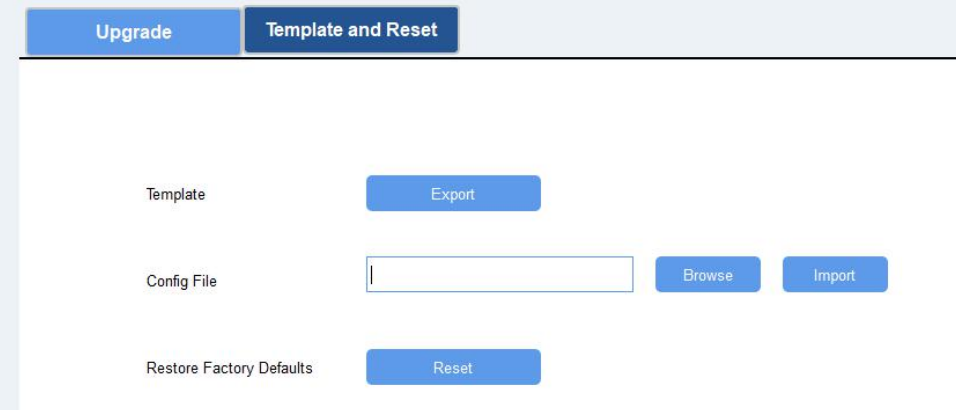

#### <span id="page-12-0"></span>**3.2.4 Upgrade**

- 1. Download firmware on your computer.
- 2. Go to "Maintenance -> Upgrade"page in Toolbox.
- 3. Click"Browse"and select the firmware from computer.
- 4. Click"Upgrade"to upgrade the device.

**Note:** If NFC connection is selected, please keep the two devices close and don't move them in order to get the best connectivity as possible when upgrading.

#### Upgrade >

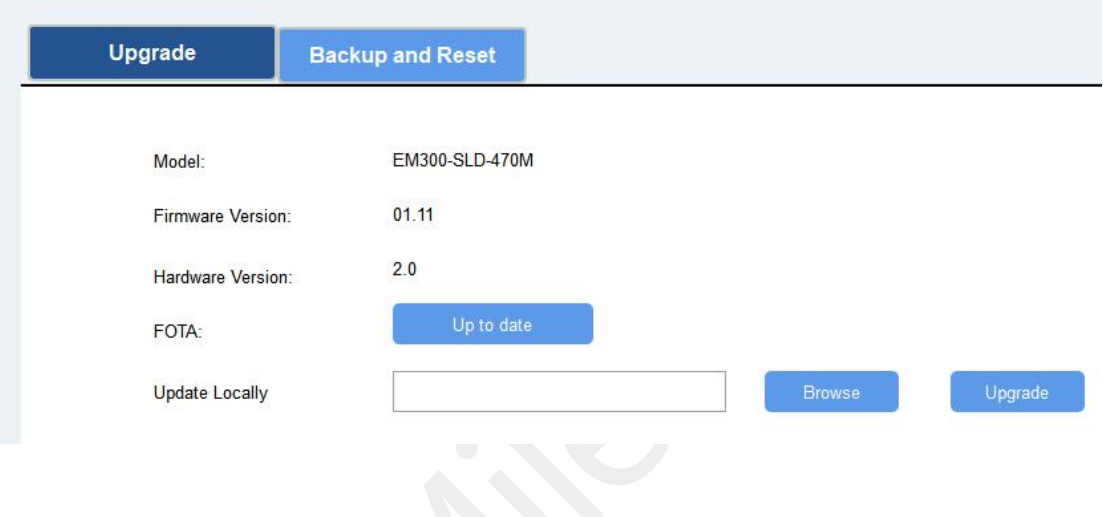

#### <span id="page-12-1"></span>**3.3 Configuration Examples**

#### <span id="page-12-2"></span>**3.3.1 LoRa Channel Settings**

The configuration of LoRaWAN® channel of EM300 must match the gateway's. Refer to [Appendix](#page-16-1) to check default channel settings of EM300.

#### **Mobile APP Configuration:**

Open Toolbox APP and go to "Device ->Setting -> LoRaWAN Settings" to change the frequency and channels.

#### **Software Configuration:**

Log in Toolbox and go to"LoRaWAN Settings -> Channel"to change frequency and channels.

**Note:** If frequency is one of CN470/AU915/US915, you can enter the index of the channel that you want to enable in the input box, making them separated by commas.

#### **Examples:**

- 1, 40: Enabling Channel 1 and Channel 40
- 1-40: Enabling Channel 1 to Channel 40

#### 1-40, 60: Enabling Channel 1 to Channel 40 and Channel 60

#### All: Enabling all channels

Null: Indicates that all channels are disabled

| <b>Status</b>              | Setting         | <b>Upgrade</b> |
|----------------------------|-----------------|----------------|
| * Support Frequency        |                 |                |
| <b>US915</b>               |                 | ٠              |
| Enable Channel Index $(1)$ |                 |                |
| $0 - 71$                   |                 |                |
|                            |                 |                |
| Index                      | Frequency/MHz   | $\Omega$       |
| $0 - 15$                   | $902.3 - 905.3$ |                |
| $16 - 31$                  | $905.5 - 908.5$ |                |
| $32 - 47$                  | $908.7 - 911.7$ |                |
|                            |                 |                |
| $48 - 63$                  | $911.9 - 914.9$ |                |
| $64 - 71$                  | $903.9 - 914.2$ |                |

#### <span id="page-13-0"></span>**3.3.2 Alarm Settings**

When water leakage sensor or magnet switch sensor is triggered, it will send alarm message once by default. Toolbox allows users to change the alarm reporting interval and reporting times.

#### **Mobile APP Configuration:**

Open Toolbox APP and go to"Device -> Setting -> Threshold Settings"to enable the threshold settings and input the threshold.

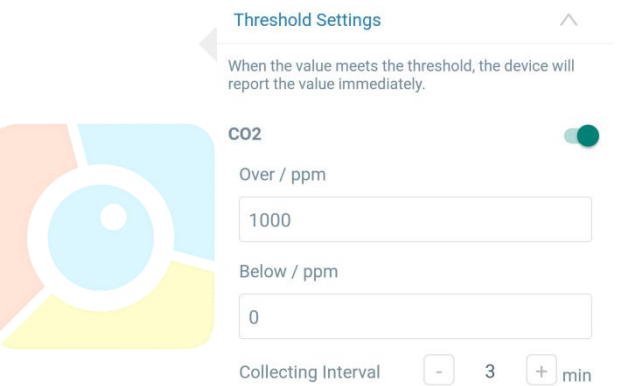

#### **Software Configuration:**

Log in Toolbox and go to"Device Settings -> Basic -> Threshold Settings"to enable the calibration and input the calibration value.

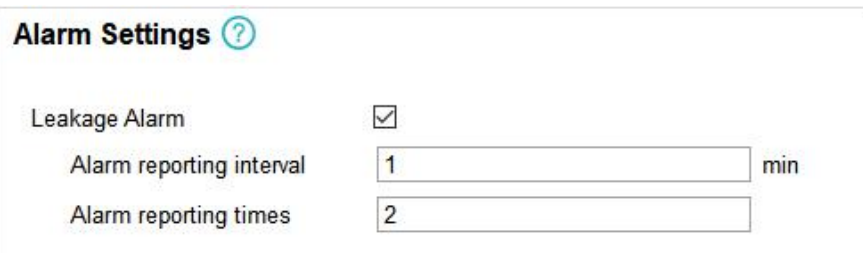

#### <span id="page-14-0"></span>**4. Installation**

1. Attach EM300 to the wall and mark the two holes on the wall. The connecting line of two holes must be a horizontal line.

- 2. Drill the holes according to the marks and screw the wall plugs into the wall.
- 3. Mount the EM300 to the wall via mounting screws.
- 4. Cover the mounting screws with screw caps.

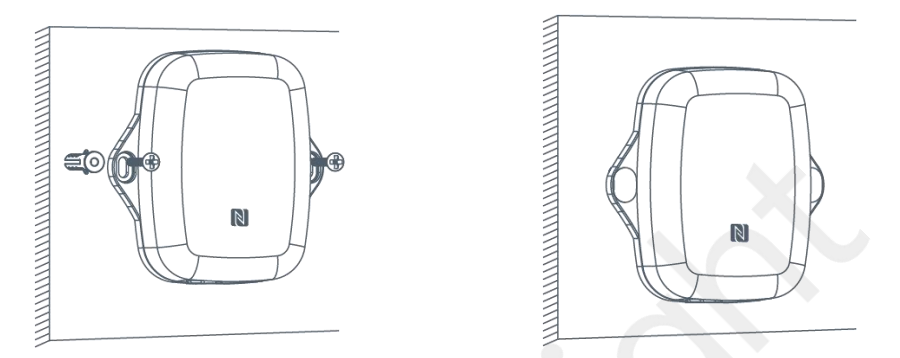

5. For leak detection senor, install the probe/cable to the place where liquid may leak. For magnet switch sensor, install the magnet beside the door/window.

**Note:** For SLD sensor, please ensure the metal pins of the probe are flat on the floor; for ZLD sensor, the cable can't be twined or accumulated together. The probe or cable of water leakage sensor should be placed in an area of concern where water from a leak would likely accumulate.

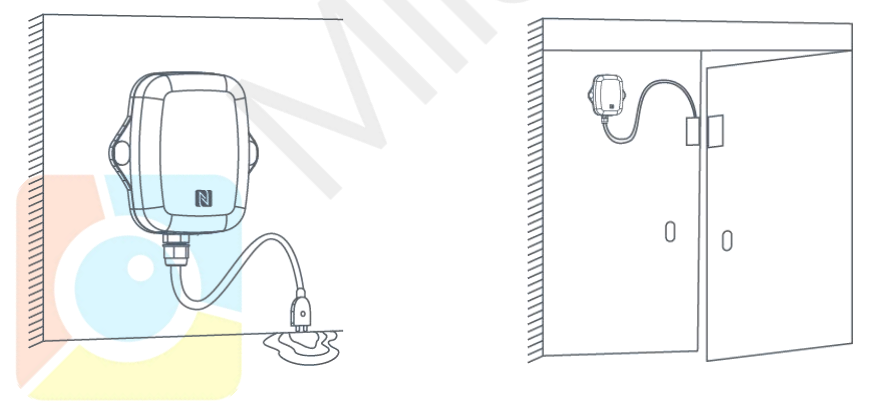

## <span id="page-14-1"></span>**5. Milesight IoT Cloud Management**

EM300 sensors can be managed by Milesight IoT Cloud platform. Milesight IoT cloud is a comprehensive platform that provides multiple services including device remote management and data visualization with the easiest operation procedures. Please register a Milesight IoT Cloud account before operating following steps.

Milesight IoT Cloud URL: cloud.milesight-iot.com

## <span id="page-15-0"></span>**5.1 Add a Milesight Gateway**

1. Enable "Milesight" type network server and "Milesight IoT Cloud" mode in gateway web GUI. **Note:** Ensure gateway has accessed the Internet.

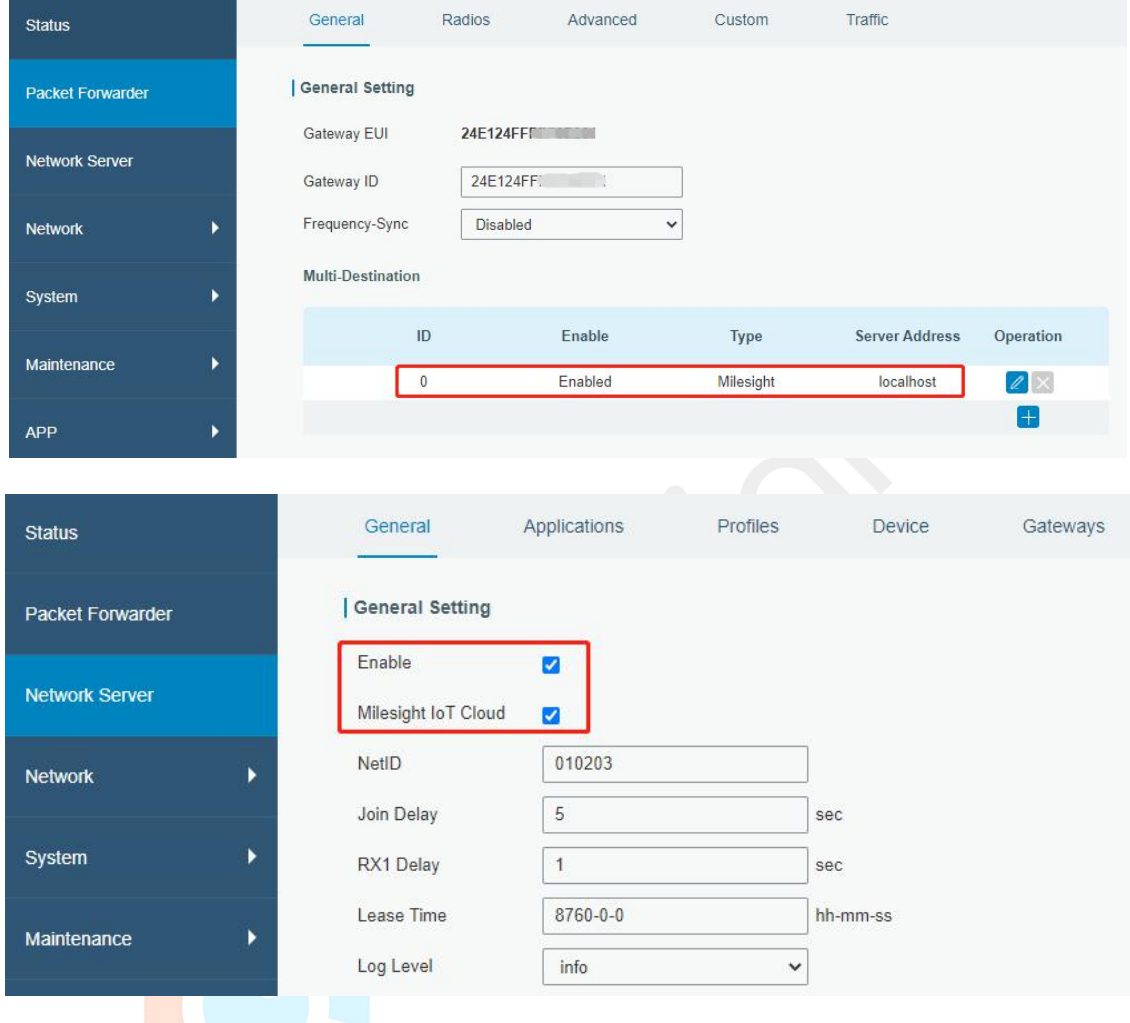

2. Go to "My Devices" page and click "+New Devices" to add gateway to Milesight IoT Cloud via SN. Gateway will be added under "Gateways" menu.

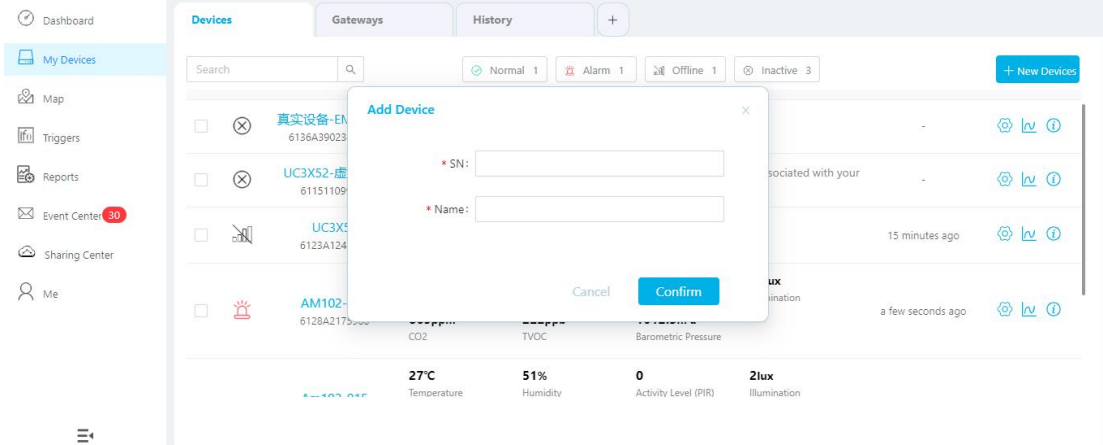

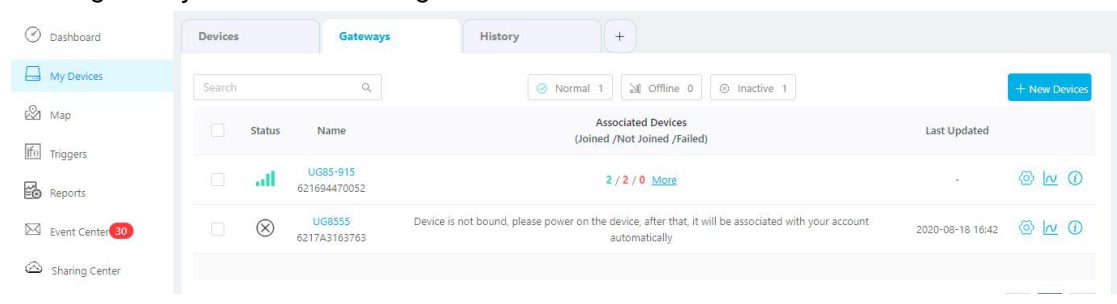

3.Check if gateway is online in Milesight IoT Cloud.

## <span id="page-16-0"></span>**5.2 Add EM300 to Milesight IoT Cloud**

1. Go to "My Devices" page and click "+New Devices". Fill in the SN of EM300 and select associated gateway.

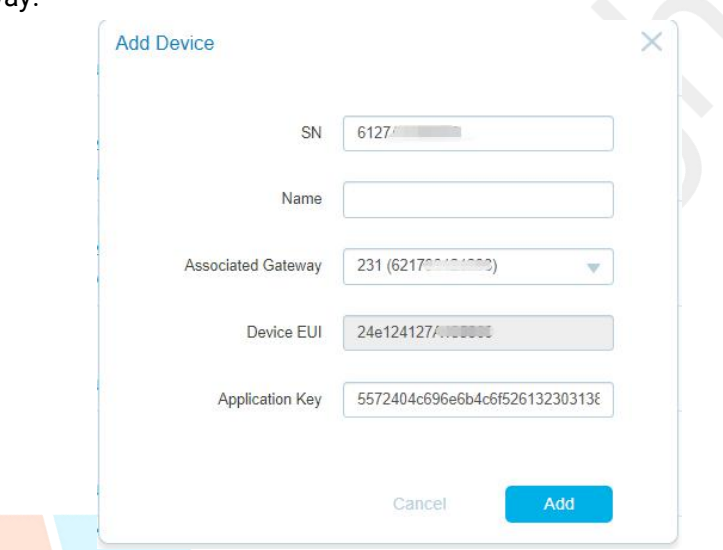

2. After EM300 is connected to Milesight IoT Cloud, you could check the device information and data and create dashboard for it.

<span id="page-16-1"></span>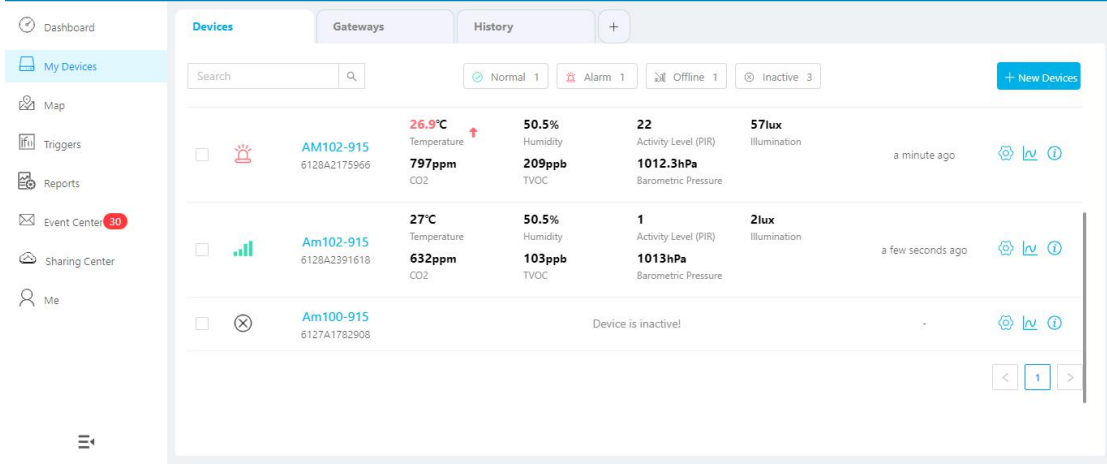

## <span id="page-17-0"></span>**6. Sensor Payload**

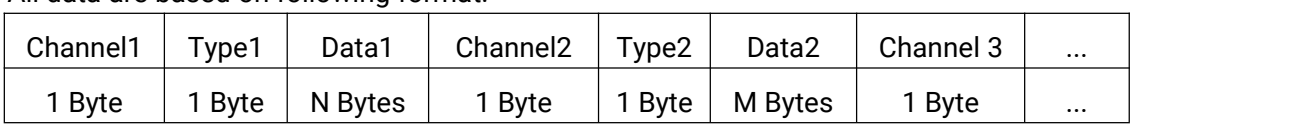

All data are based on following format:

## **Uplink Packet(HEX)**

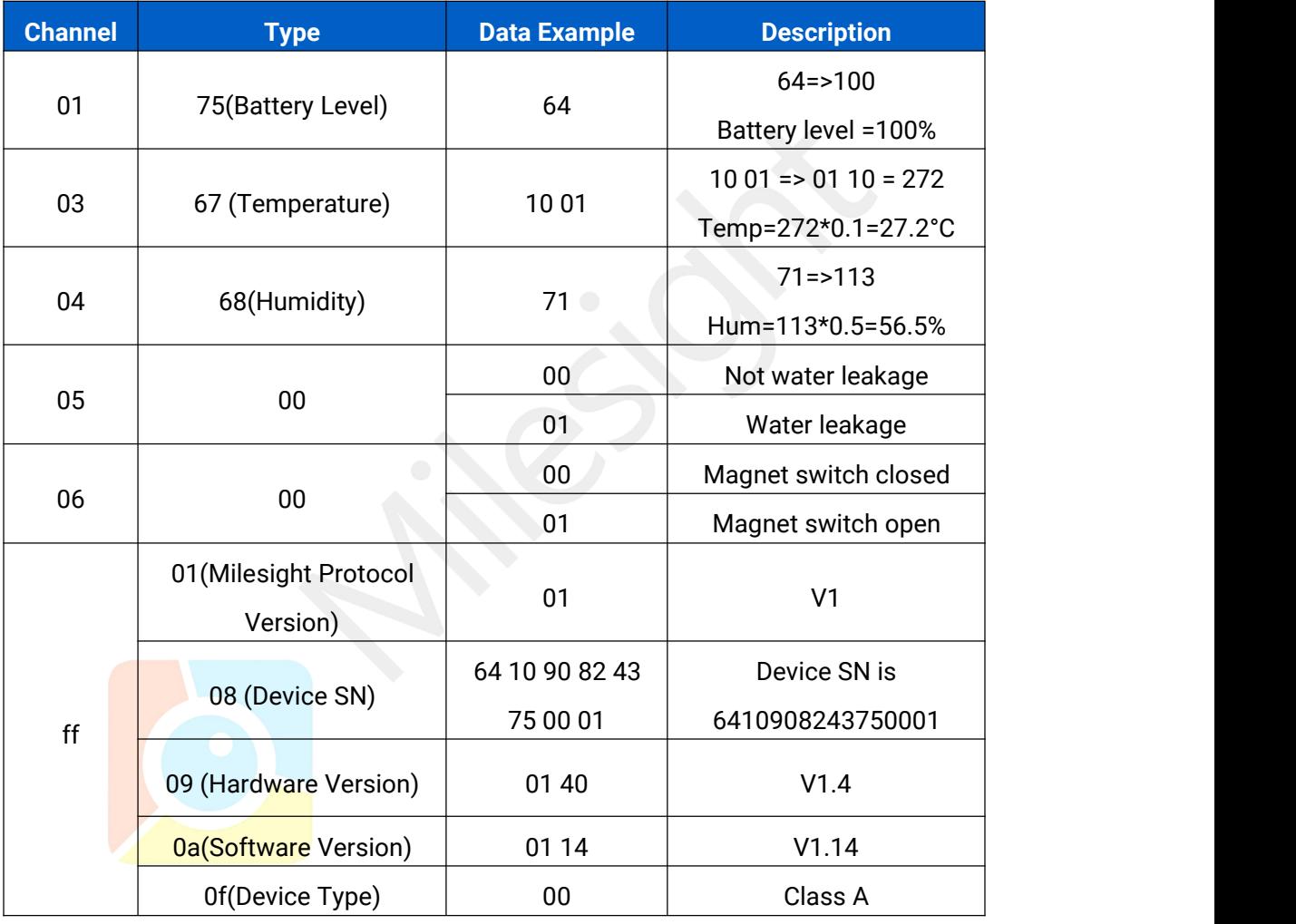

## **Downlink Packet(HEX)**

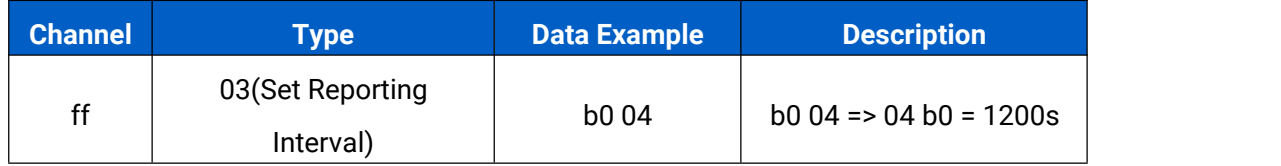

## <span id="page-18-0"></span>**Appendix**

#### <span id="page-18-1"></span>**Default LoRaWAN Parameters**

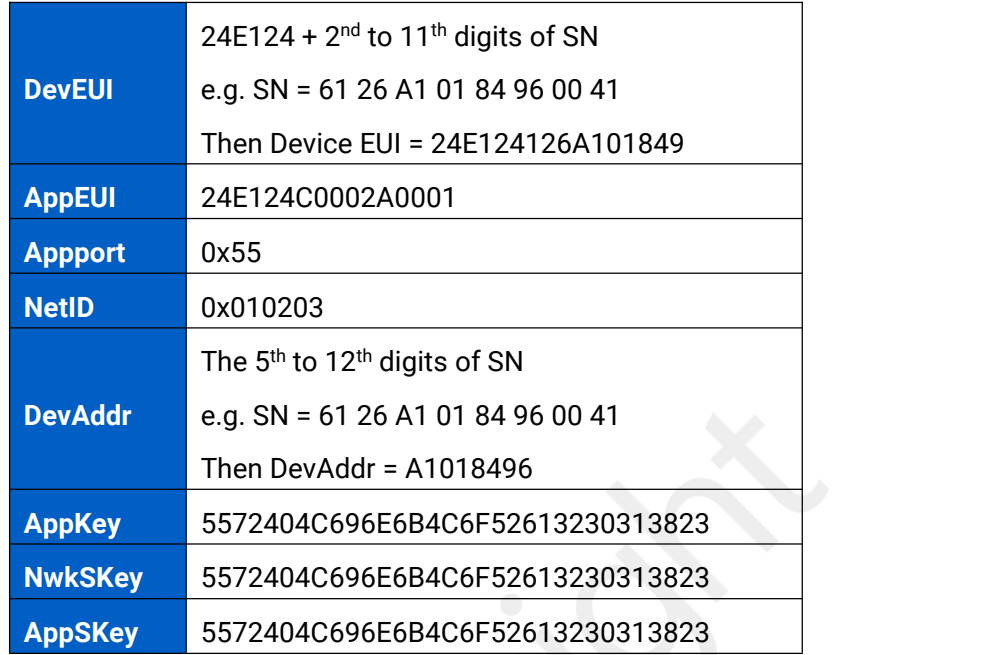

#### <span id="page-18-2"></span>**Default Uplink Channels**

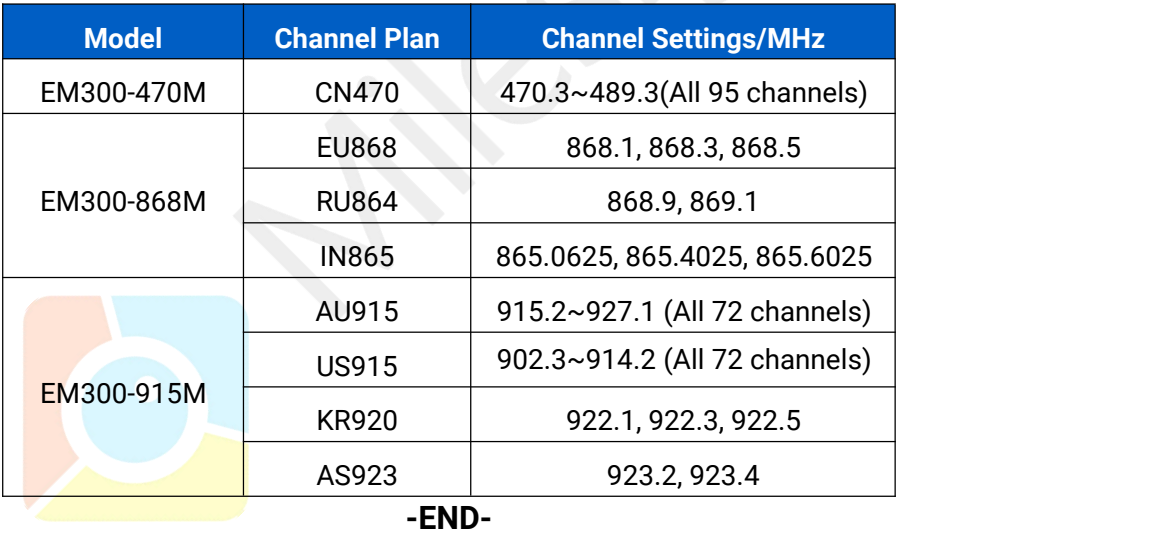